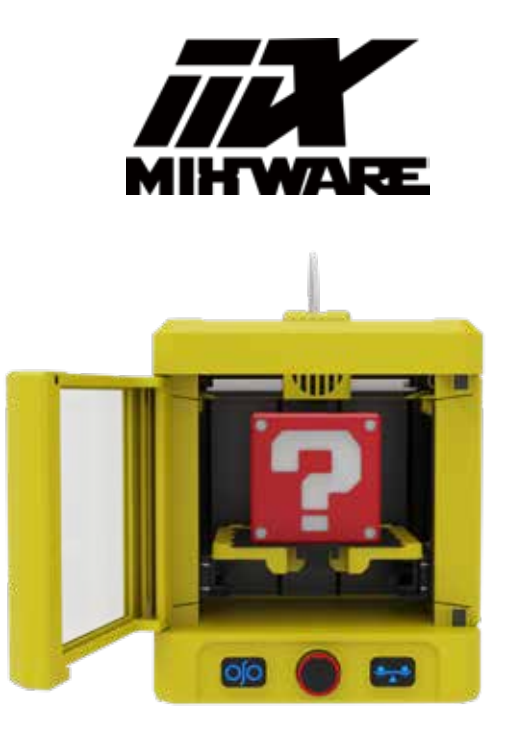

# **MIXWARE WAND 3D 打印机使用指南**

感谢您选购并使用本产品,您的认可是我们前进的动力。

**请在开机前,仔细阅读本指南**

## ■目录■

## 首次打印

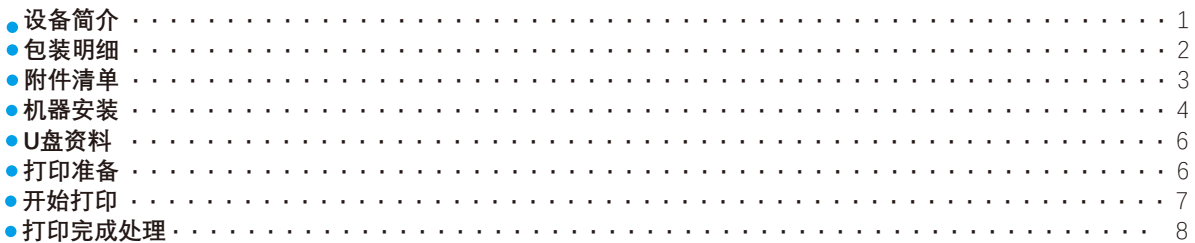

## 日常使用

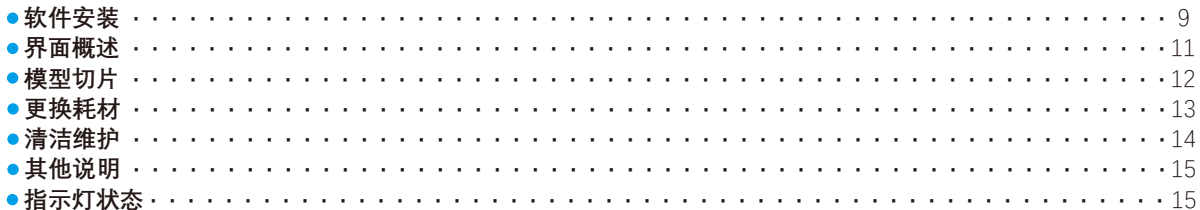

#### 软件进阶

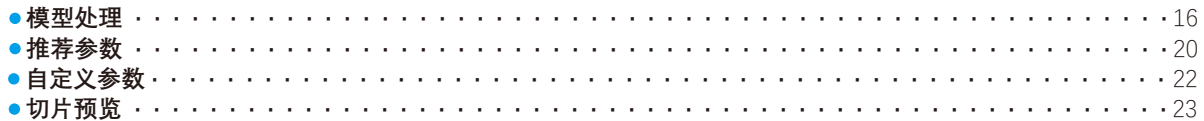

## 常见问题

## 免责声明

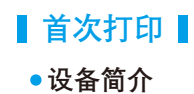

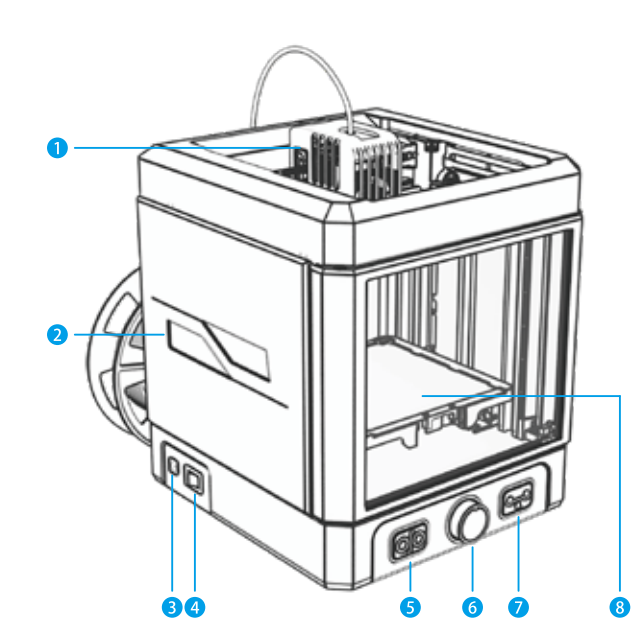

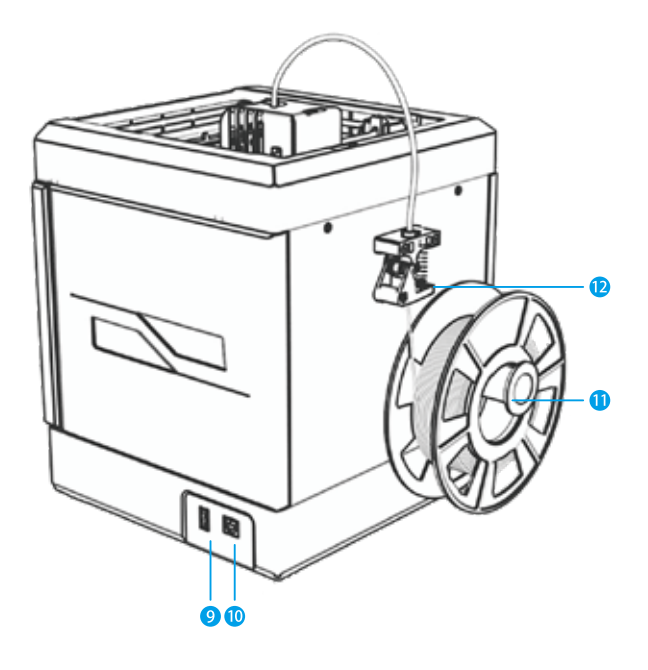

**1 打印头**  $\bullet$ **指示灯 电源接口**  $\overline{\mathbf{3}}$ **电源开关**  $\overline{A}$ 

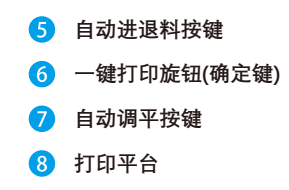

**10** USB数据线接口 **料 杆 2** 挤出机 **9** U盘接口

**包装明细**

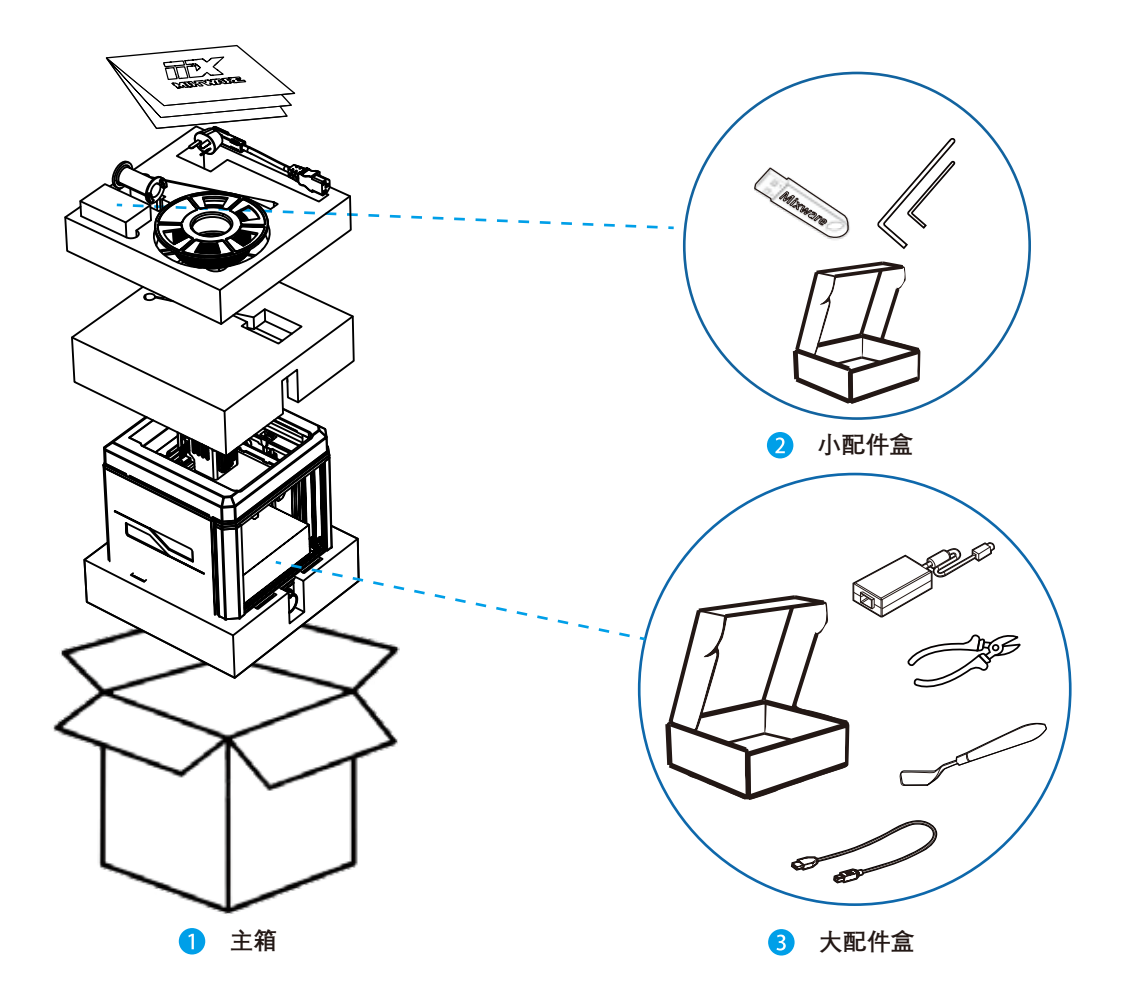

**附件清单**

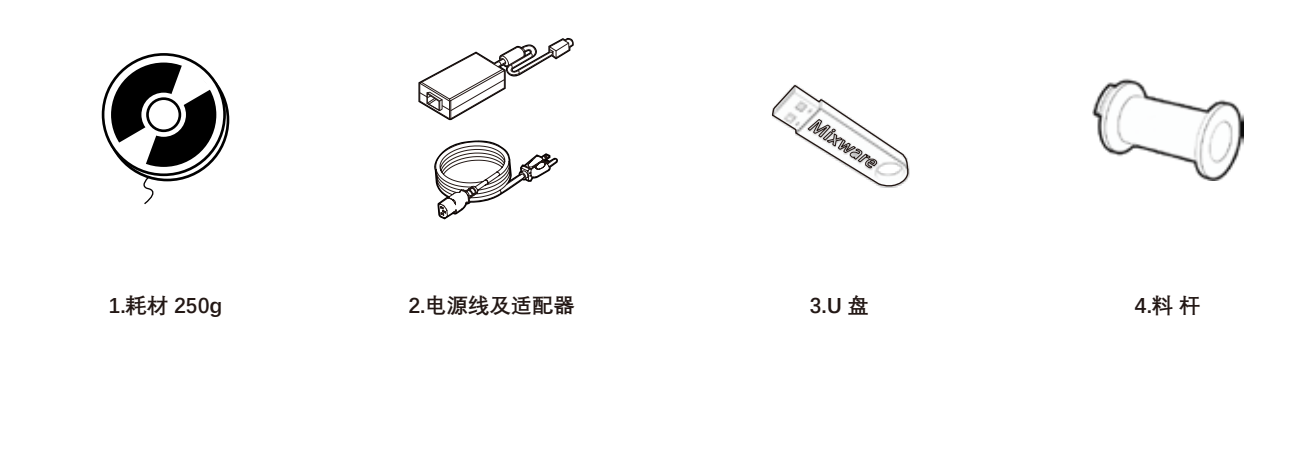

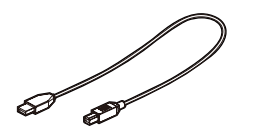

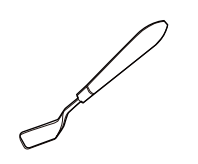

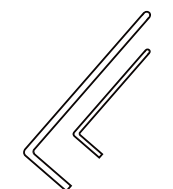

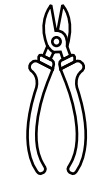

**5.USB数据线 6.清洁铲 7.扳 手 8.剪 钳**

**机器安装**

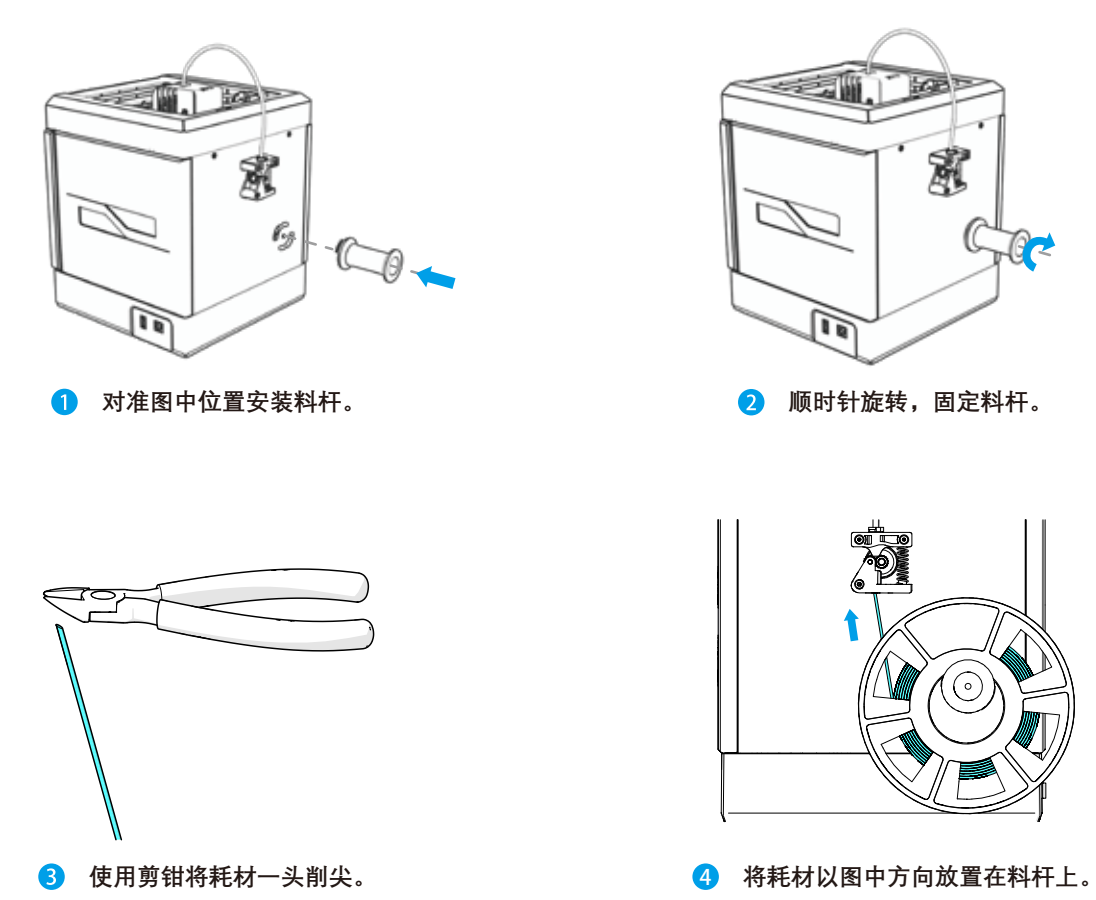

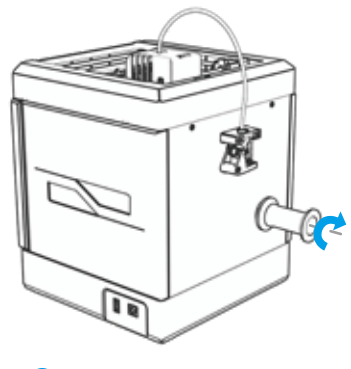

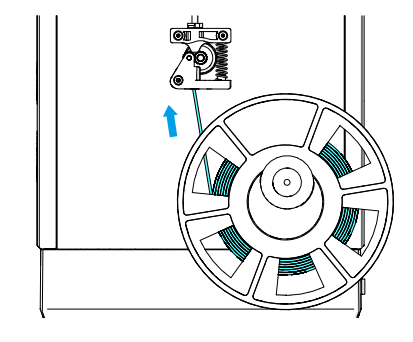

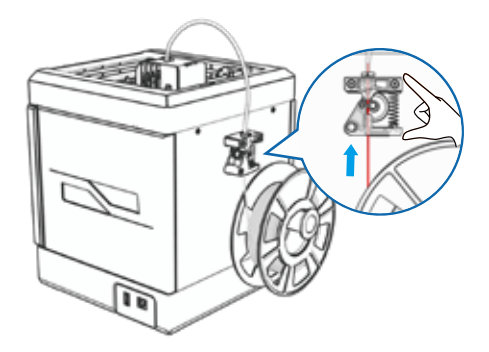

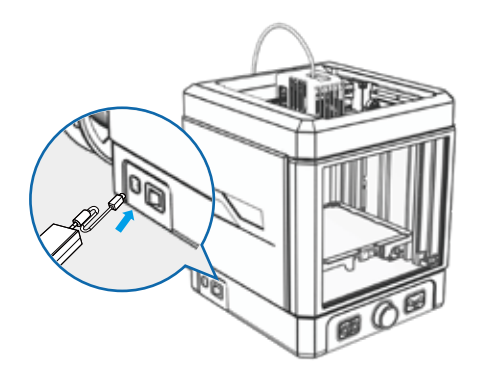

**⑤** 放置耗材到料杆上,并将耗材一端从挤出机的 **⑥** 连接电源线和适配器,接通电源。<br>底部小孔装入,直至耗材伸入白色料管内。

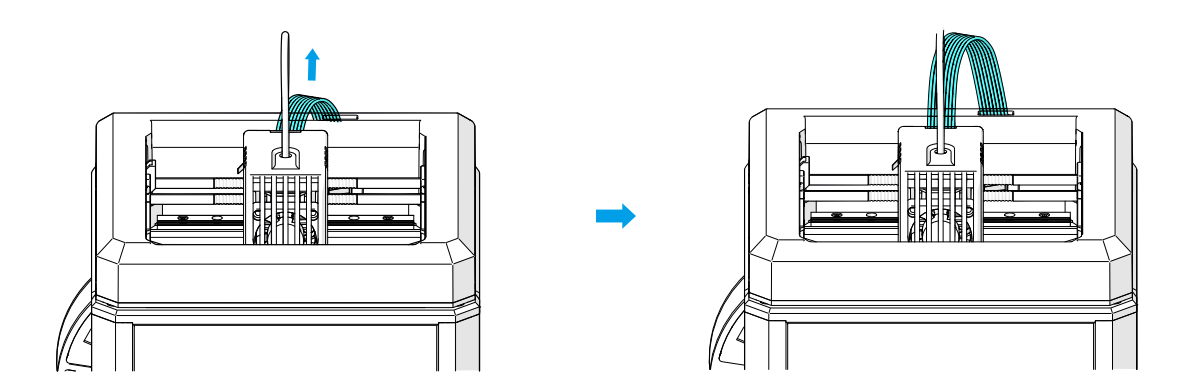

**开始打印前确认机器上方排线已拨起。**

#### **U盘资料**

#### **\* 建议将U盘内的资料备份到电脑。**

- 3D Models -
- Test print.gcode
- **B** WAND User Manual EN.jpg
- ma WAND使用说明书-CN.jpg
- a WAND User Manual EN.pdf
- a) WAND使用说明书-CN.pdf
- Mixware Slicer win64 Setup.exe
- vcredist x64.exe

#### **3D模型文件夹,内含十个精选模型:**

- --- 打印产品图片 --- 模型文件STL(Mixware Slicer 读取的文件) □ Wand walrus fast 3h52m 31g.gcode --- Gcode文件 (Wand读取的文件, 放入U盘可直接打印)
- □ Wand walrus slow 7h19m 30g.gcode --- Gcode文件 (Wand读取的文件, 放入U盘可直接打印)

- **1 把U盘的内容备份到电脑后,将其中的'Test print.gcode'(测试模型)复制到U盘中;**
- 2 **U盘只保留'Test print.gcode';**
- 3 **我们将使用Wand打印'Test print.gcode'。**

## **●打印准备**

**\* 以下所有操作都必须在正确安装打印平台时进行。**

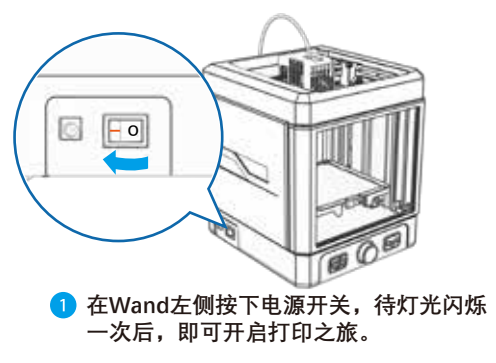

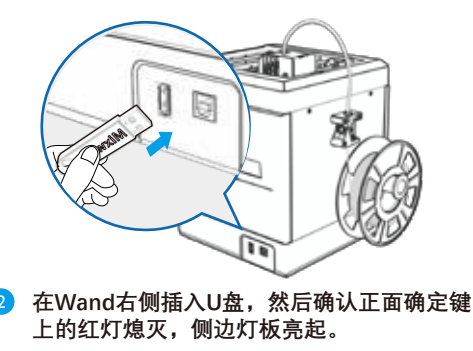

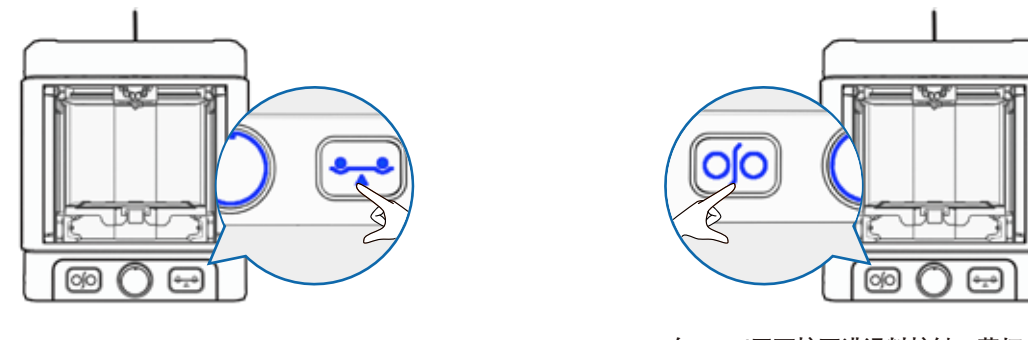

**6 在Wand正面按下自动调平按键, 蓝灯亮起 后按下确定键,等待完成调平,约2分30秒。**

**在Wand正面按下进退料按键,蓝灯亮起后**  $\left( 4\right)$ **按下确定键,等待完成进料,约3分40秒。 已经存在耗材的情况下,无需再次进料。**

**\* Wand进行调平、进退料和打印时,打印头会进行加热处理, 请勿用手触碰,以免烫伤。**

**开始打印**

**\* 开始打印前请注意清理平台上的异物。**

- **在Wand正面按住确定键2秒,开始打印。** 1 **建议观察第一层是否打印正常。**
- 2 **U盘中的Test print模型打印时间约为25分钟。**
- <mark>3</mark> 在打印过程中,双击确定键可以进行暂停打印; **暂停后双击确定键可以恢复打印; 长按确定键2秒以上,则可以停止打印。**

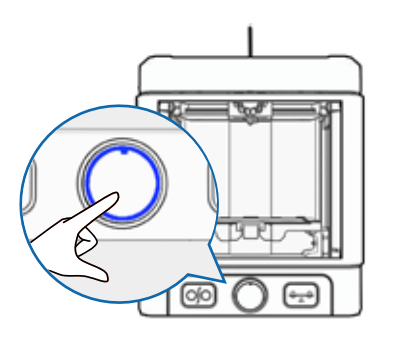

**打印完成处理**

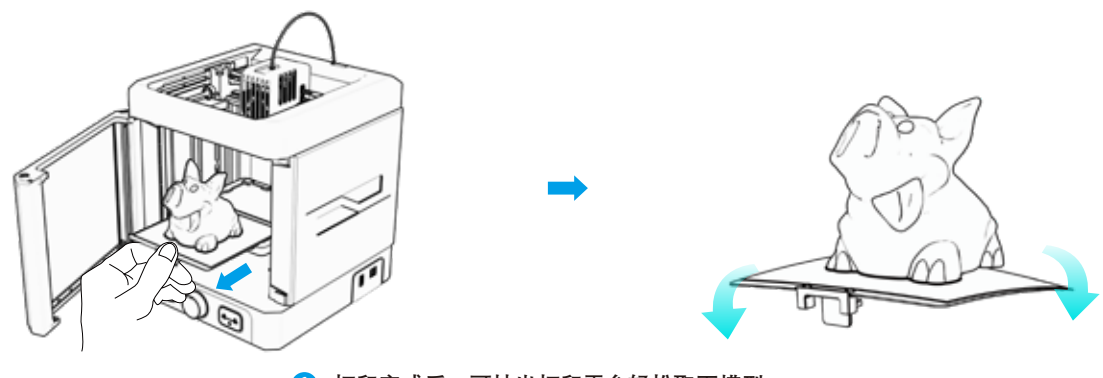

**打印完成后,可抽出打印平台轻松取下模型。**

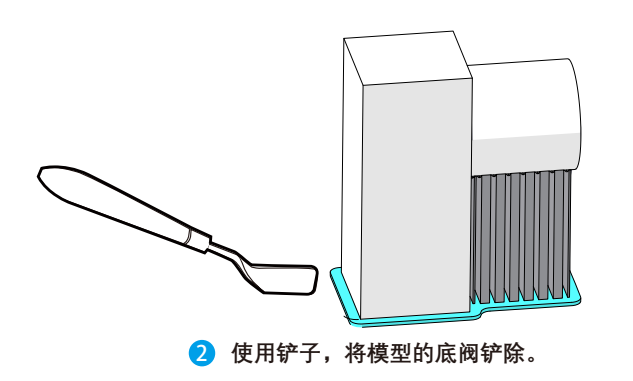

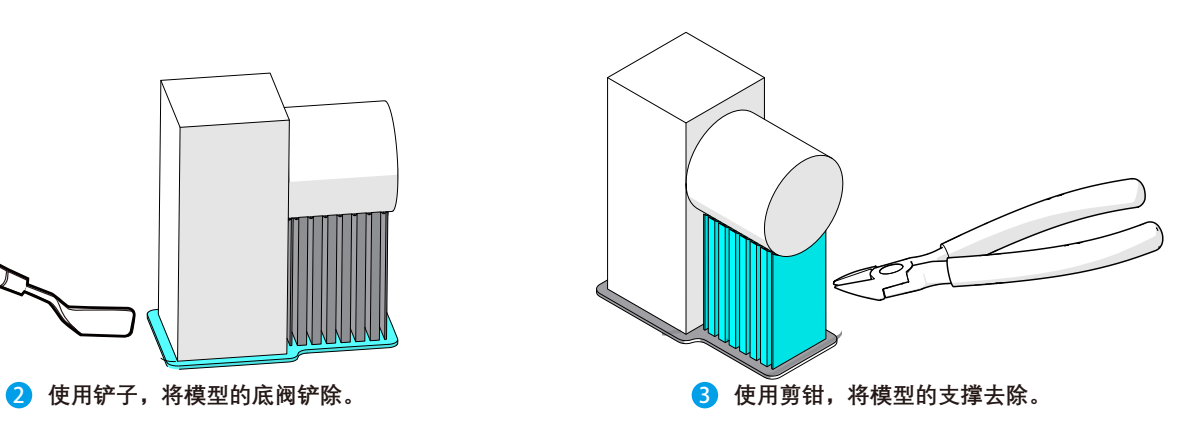

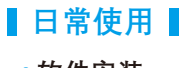

#### **●软件安装**

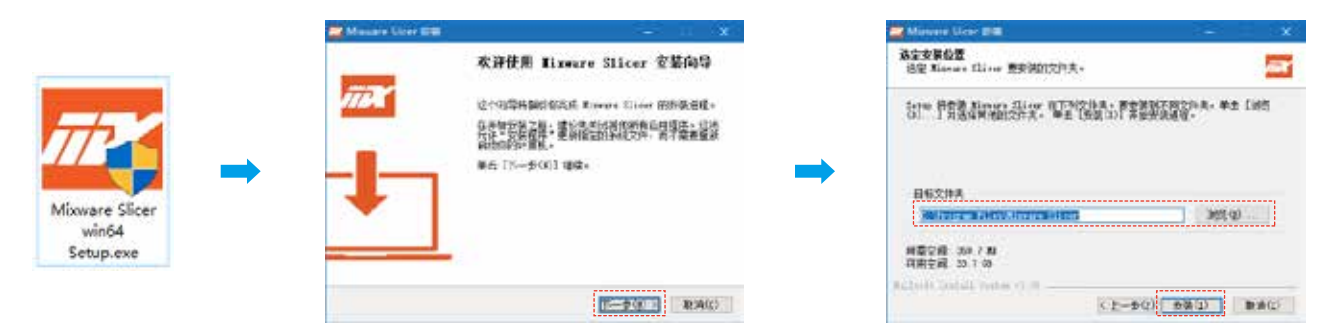

**双击打开U盘内容中的Mixware Slicer win64 Setup.exe文件,根据提示,设置安装路径,点击"安装"继续。**

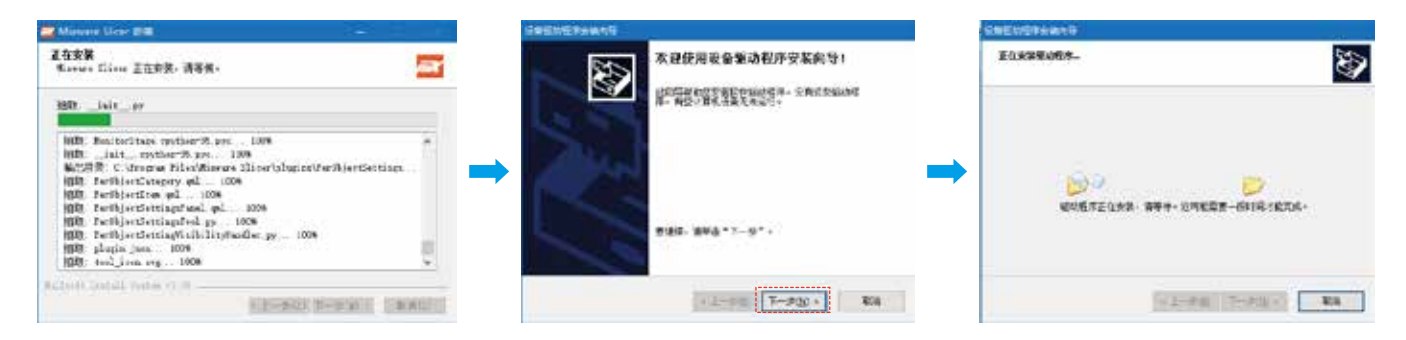

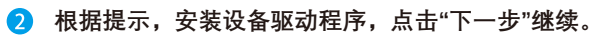

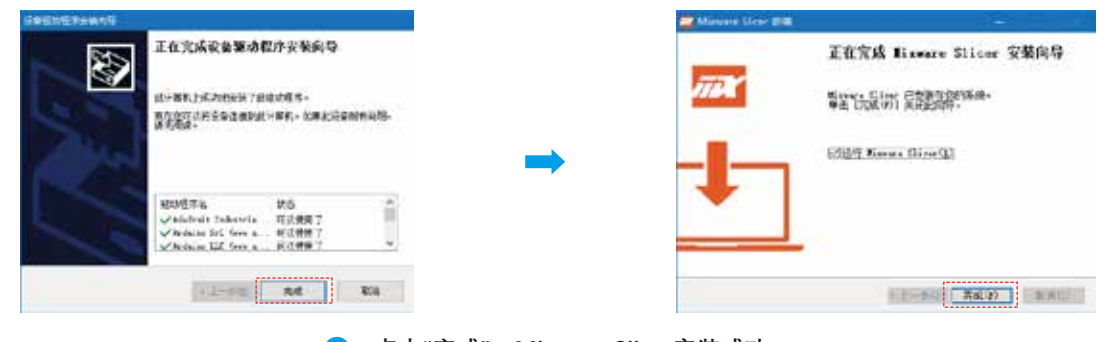

E Mi File MII

**点击"完成",Mixware Slicer安装成功。** 6  **\* 安装失败或安装后界面不能正常显示,请检查电脑的系统配置。 系统要求:win7+ 显卡要求:支持OpenGL2.0以上**

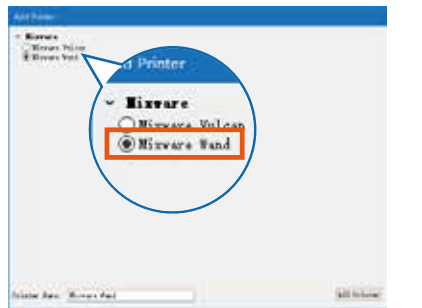

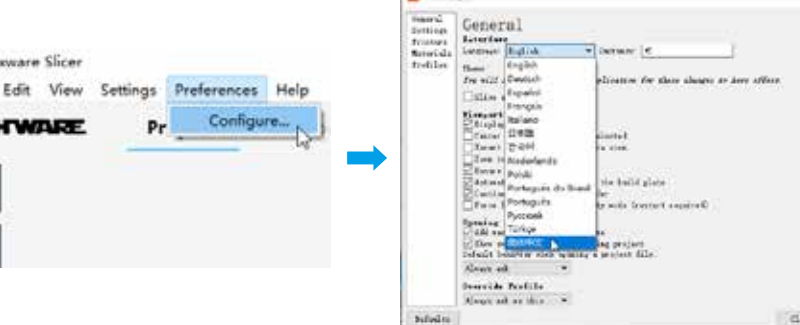

**The America** 

#### **\* 注意不要选错机型**

**首次打开Mixware Slicer时,将选择3D打印机 机型。选中"Mixware Wand"后点击 "Add Printer"即可开始使用。**

5 **软件默认为英文界面,点击"Prederences->Configure..." 打开"Preferences"界面,在"Language"中选择合适语言, 随后重启软件即可显示相应语言界面。**

ü

**●界面概述** 

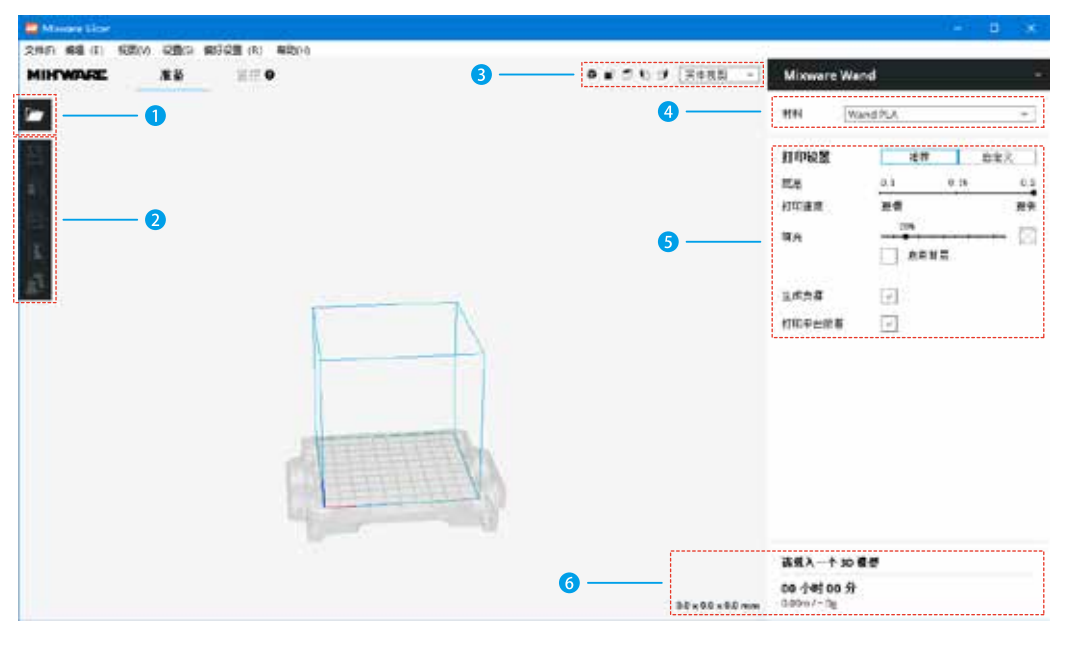

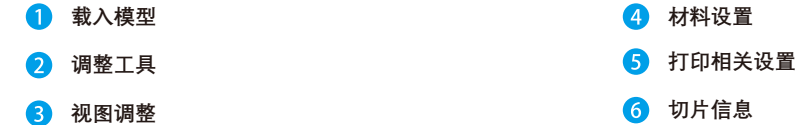

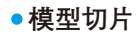

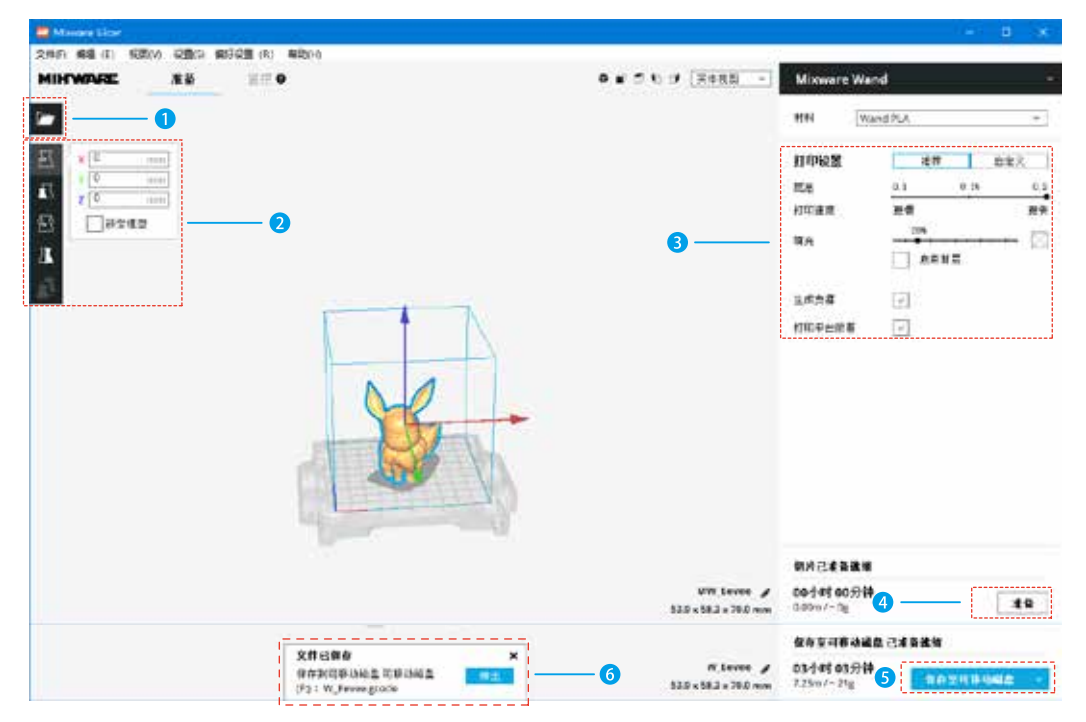

- **点击图标,将喜欢的模型加载到Mixware Slicer中。**  $\blacksquare$
- **选中加载的模型,使用调整工具来定位、缩放、旋转和镜像模型。** Ω
- **适当调整打印参数。** B

**点击"准备"生成切片文件,切片完成后"准备"按钮会切换成"保存到文件"/"保存至可移动磁盘"。**  $\overline{A}$ 

- **点击"保存至可移动磁盘",成功保存到U盘后软件会提示保存完成并提供U盘退出按钮。** G
- **点击"退出"即可拔出U盘准备打印。** 6

**更换耗材**

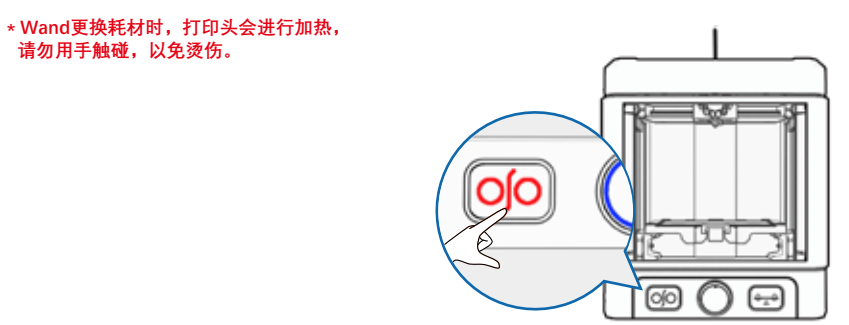

**卸载耗材:在Wand正面点击两次进退料按键,红灯亮起时 按下确定键,等待完成退料,约1分30秒。**

**\* 提示:打印前请确认耗材已经装载; 无需重复装载耗材**

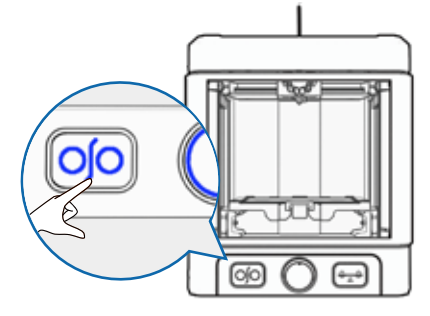

2)装载耗材: 在Wand正面按下进退料按键,蓝灯亮起后  **按下确定键,等待完成进料,约3分40秒。**

**清洁维护**

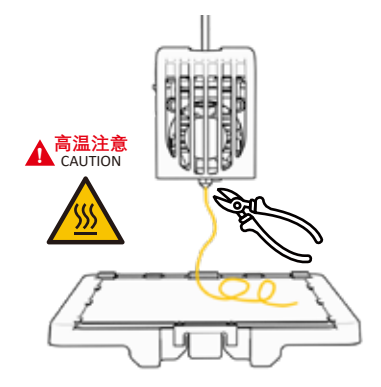

**退料完成后,为了保障您的安全,请耐心等待 几分钟 ,让打印头的温度降低,以免烫伤。**

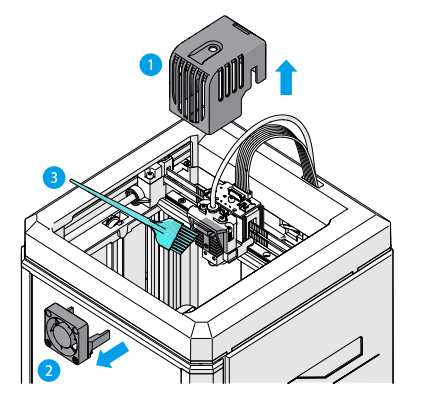

**喷头清洁:首先确保关闭电源,然后将打印头顶盖向上 提起,并拔出风扇,用小刷子清理上面的灰尘。**

时刻保持清洁, Wand会发挥的更好呢!

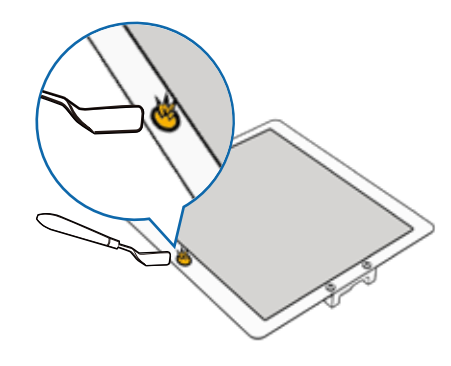

**每次打印前,请将上图平台处的残渣去除,保证平台平整。 每次打印完成后,请及时清理打印平台上磨砂层的残渣。**

- **其他说明**
	- **3D打印流程图:**

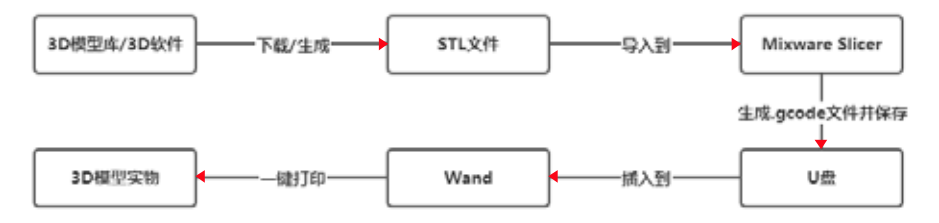

• 推荐模型平台:

Thingiverse: www.thingiverse.com

**"一键打印"功能:**

**① 长按打印机上的确定键 : 开始打印。**

**② 打印过程中双击确定键 : 暂停打印/恢复打印。**

**③ 打印过程中长按确定键 : 停止打印。**

**打印机只读取SD卡上扩展名为Gcode的切片文件,并且只识别当前时间属性最新的文件。**

**●指示灯状态** 

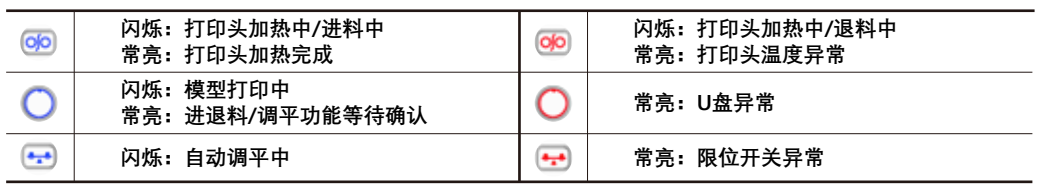

\* 侧边灯板熄灭, 并且某按键单独亮起红灯时, 说明机器存在故障, 详细请查看指示灯状态描述。

**\* 侧边灯板熄灭,并且三个按键都亮起红灯时,说明机器经历过断电并被锁定。 同时按下换料键和调平键2秒以上可以解锁,解锁前请清理平台上的异物。**

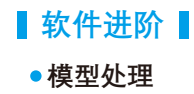

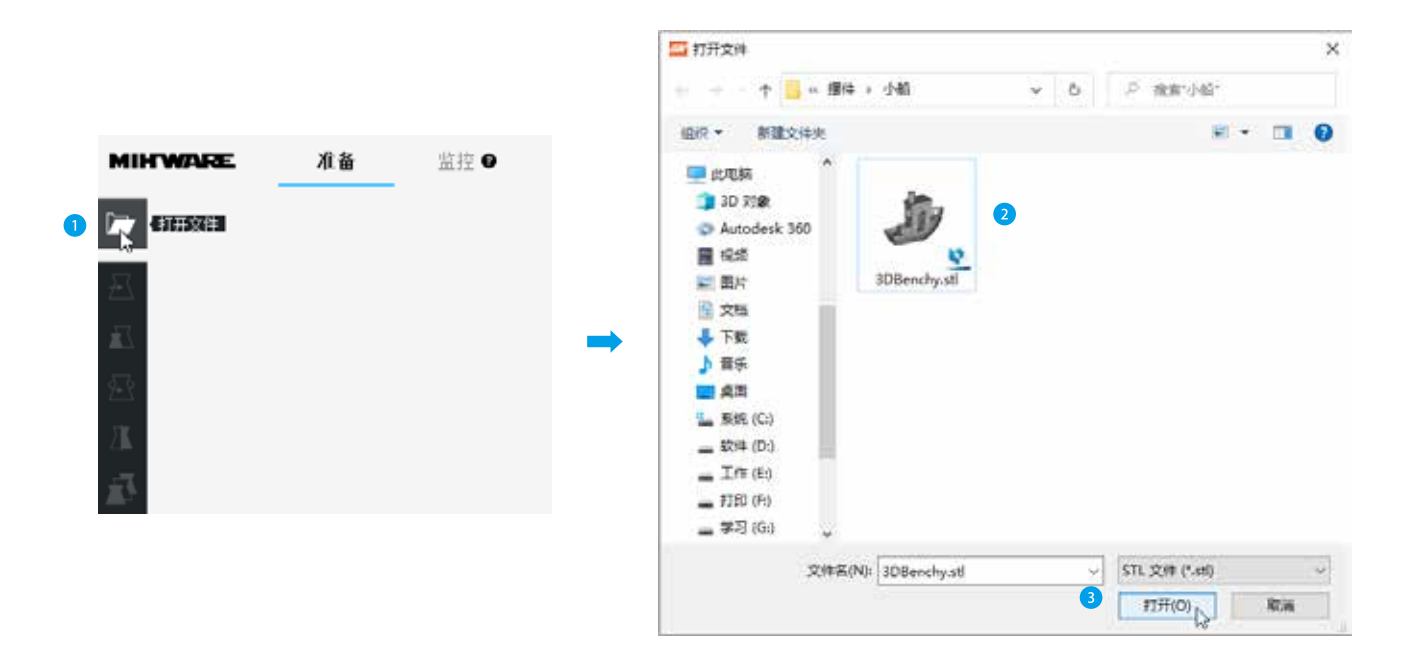

1 **点击"打开文件"图标,选中喜欢的模型,点击打开即可载入。**

![](_page_18_Picture_11.jpeg)

![](_page_18_Picture_1.jpeg)

**选中模型并选择工具"移动",即可直接输出移动位置或拖动模型到指定位置。**

![](_page_19_Picture_0.jpeg)

![](_page_19_Picture_1.jpeg)

**选中模型并选择工具"缩放",即可直接输入模型尺寸或拖拉模型到心仪的尺寸。**

![](_page_20_Picture_0.jpeg)

**选中模型并选择工具"旋转",即可通过移动模型外圈旋转该模型。**

![](_page_20_Picture_2.jpeg)

**选中模型并选择工具"镜像",即可通过点击模型周边按钮镜像该模型。**

![](_page_21_Picture_30.jpeg)

![](_page_21_Figure_2.jpeg)

![](_page_21_Figure_3.jpeg)

![](_page_21_Figure_4.jpeg)

![](_page_22_Picture_23.jpeg)

3 **勾选"生成支撑"功能,可以保护模型的悬空部分, 避免该部分在打印时倒塌。**

4 **勾选"打印平台附着"功能,可以增加模型对平台的 附着力,增加打印成功的几率。**

**自定义参数**

![](_page_23_Picture_1.jpeg)

1 **如果想对切片过程的每一个细节进行精细控制, 可以切换到"自定义"设置。**

2 **在"自定义"设置中,设置参数需要更专业的3D打印知识。 这可以通过鼠标悬停在参数上获得该参数的专业解释说明。** **切片预览**

![](_page_24_Picture_1.jpeg)

**选择模型右上方的视图模式,可以预览模型的不同视图。默认实体视图。**

![](_page_24_Figure_3.jpeg)

**分层视图:预览切片的打印轨迹,以便检查切片是否存在异常。**

![](_page_25_Picture_0.jpeg)

![](_page_25_Picture_1.jpeg)

- Q1: 耗材断裂, 无法正常挤出耗材, 怎么办?
- A1: 1. 拔出U型料管卡扣①;
	- 2. 按压黑色料管卡爪②;
	- 3. 拔出料管③;

![](_page_26_Picture_0.jpeg)

A1: 4. 取出断裂的耗材或者用剪钳④将料管中的耗材剪平;

- 5. 将料管插回到黑色卡爪⑤;
- 6. 插回黑色卡扣⑥;
- 7. 放入新的耗材⑦到挤出机中;
- 8. 使用进料功能。

![](_page_26_Figure_6.jpeg)

![](_page_27_Figure_0.jpeg)

翘曲

● Q4: 喷头堵塞, 无法挤出耗材, 怎么办?

- A4: 1. 提起打印头顶盖①;
	- 2. 拔出散热风扇②;
	- 3. 拧下喷头部位的固定螺丝③;
	- 4. 清理或更换喷头④;

**为保障您的安全,切勿在设备工作的情况下触摸打印头部分, 清理或更换喷头时,需确认电源已关闭、喷头已冷却。 出现故障及异常,请在成人的指导下完成操作。**

![](_page_28_Picture_6.jpeg)

- Q5: 打开Mixware Slicer居然提示xxx dll缺失, 怎么办?
- A5: 双击U盘内容中的'vcredist x64.exe'(库文件缺失修复程序  $\frac{1}{B}$ vcredist\_x64.exe) 根据向导安装到电脑上即可。 安装流程:

![](_page_29_Picture_2.jpeg)

![](_page_29_Picture_3.jpeg)

![](_page_30_Picture_0.jpeg)

**本用户手册为安装、操作、维护指导书,并非产品保证书。东莞市科栋电子科技有限公司 尽力确保手册材料的准确与完整,但对文档里的错误或遗漏不承担任何责任。同时保留对 本用户使用手册的排版、错误等进行解释和修改的权利。文档有信息变动时恕不另做通知, 如需了解请联系售后或查看官网下载最新版本。**

#### **东莞市科栋电子科技有限公司 Dongguan Kedong Electronic Technology Co., Ltd.**

- **0769-81829869**
- **www.mixwarebot.com**
- **东莞市石排镇浦心工业区上汴大道1号**